# **PayPal Gateway Integration**

# **PayPal Gateway Integration**

# **Table of Contents**

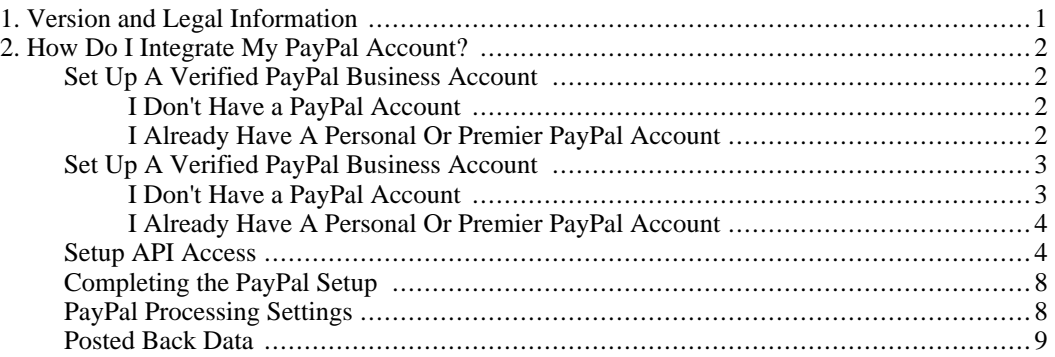

# **List of Figures**

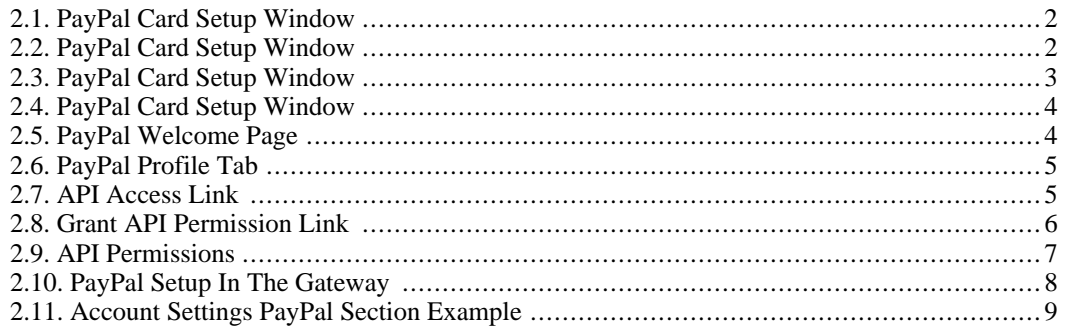

# <span id="page-5-0"></span>**Chapter 1. Version and Legal Information**

#### **PayPal Gateway Integration Documentation**

*PayPal Gateway Integration Documentation* Version: *1.2* Date: *03/15/07* Copyright: *2007*

# <span id="page-6-0"></span>**Chapter 2. How Do I Integrate My PayPal Account?**

<span id="page-6-2"></span><span id="page-6-1"></span>PayPal Integration is only to be used by merchants using the HTML Split Form format.

# **Set Up A Verified PayPal Business Account**

### **I Don't Have a PayPal Account**

Follow these steps if you do not have a PayPal Account

- 1. Go to your Gateway Control Panel.
- <span id="page-6-4"></span>2. Click on the Card Setup option.

#### **Figure 2.1. PayPal Card Setup Window**

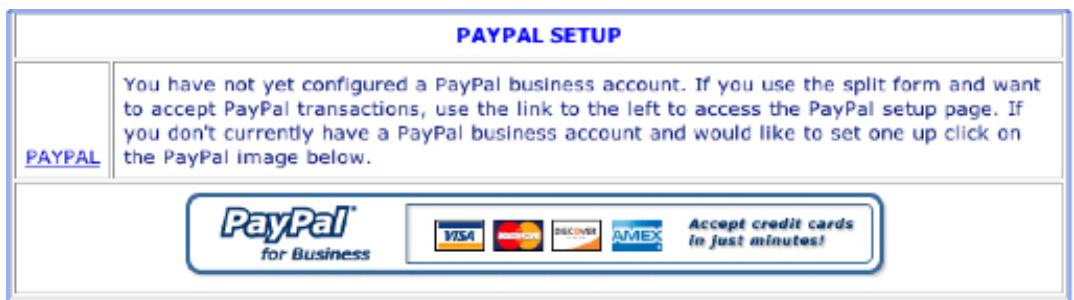

- 3. Choose the PayPal option. You will be taken to a PayPal registration page.
- 4. Click Sign Up Today.
- 5. Set up an account for Business Owners.
- <span id="page-6-3"></span>6. Follow the step by step instructions on the PayPal site.

### **I Already Have A Personal Or Premier PayPal Account**

Follow these steps if you do not have a PayPal Account

- 1. Go to your Gateway Control Panel.
- <span id="page-6-5"></span>2. Click on the Card Setup option.

#### **Figure 2.2. PayPal Card Setup Window**

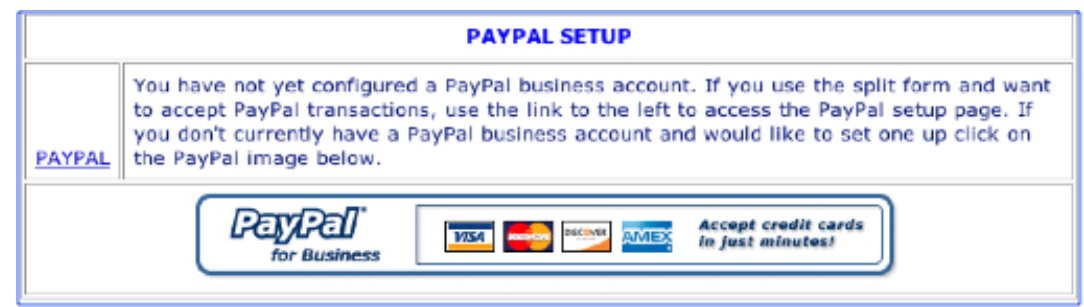

- 3. Choose the PayPal option. You will be taken to a PayPal registration page.
- 4. Click the Upgrade Your Account link.
- 5. Click the Upgrade Now button.
- 6. Choose to upgrade to a Business Account and follow instructions to complete the upgrade.
- <span id="page-7-0"></span>7. If you haven't already, add a bank account to become a Verified member. Follow the instructions on the PayPal site. This process may take 2-3 business days.

## **Set Up A Verified PayPal Business Account**

#### **I Don't Have a PayPal Account**

<span id="page-7-1"></span>Follow these steps if you do not have a PayPal Account

- 1. Go to your Gateway Control Panel.
- <span id="page-7-2"></span>2. Click on the Card Setup option.

#### **Figure 2.3. PayPal Card Setup Window**

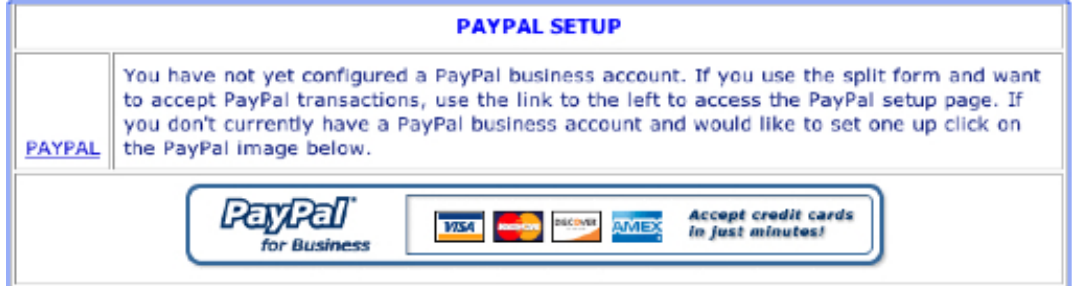

- 3. Choose the PayPal option. You will be taken to a PayPal registration page.
- 4. Click Sign Up Today.
- 5. Set up an account for Business Owners.
- 6. Follow the step by step instructions on the PayPal site.

### **I Already Have A Personal Or Premier PayPal Account**

<span id="page-8-0"></span>Follow these steps if you do not have a PayPal Account

- 1. Go to your Gateway Control Panel.
- <span id="page-8-2"></span>2. Click on the Card Setup option.

#### **Figure 2.4. PayPal Card Setup Window**

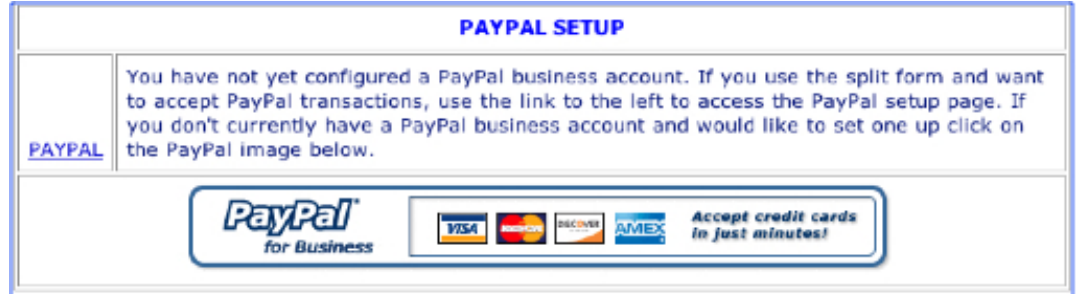

- 3. Choose the PayPal option. You will be taken to a PayPal registration page.
- 4. Click the Upgrade Your Account link.
- 5. Click the Upgrade Now button.
- 6. Choose to upgrade to a Business Account and follow instructions to complete the upgrade.
- <span id="page-8-1"></span>7. If you haven't already, add a bank account to become a Verified member. Follow the instructions on the PayPal site. This process may take 2-3 business days.

## **Setup API Access**

Follow these steps to activate the API Access for the gateway

<span id="page-8-3"></span>1. Log in to your PayPal account.

#### **Figure 2.5. PayPal Welcome Page**

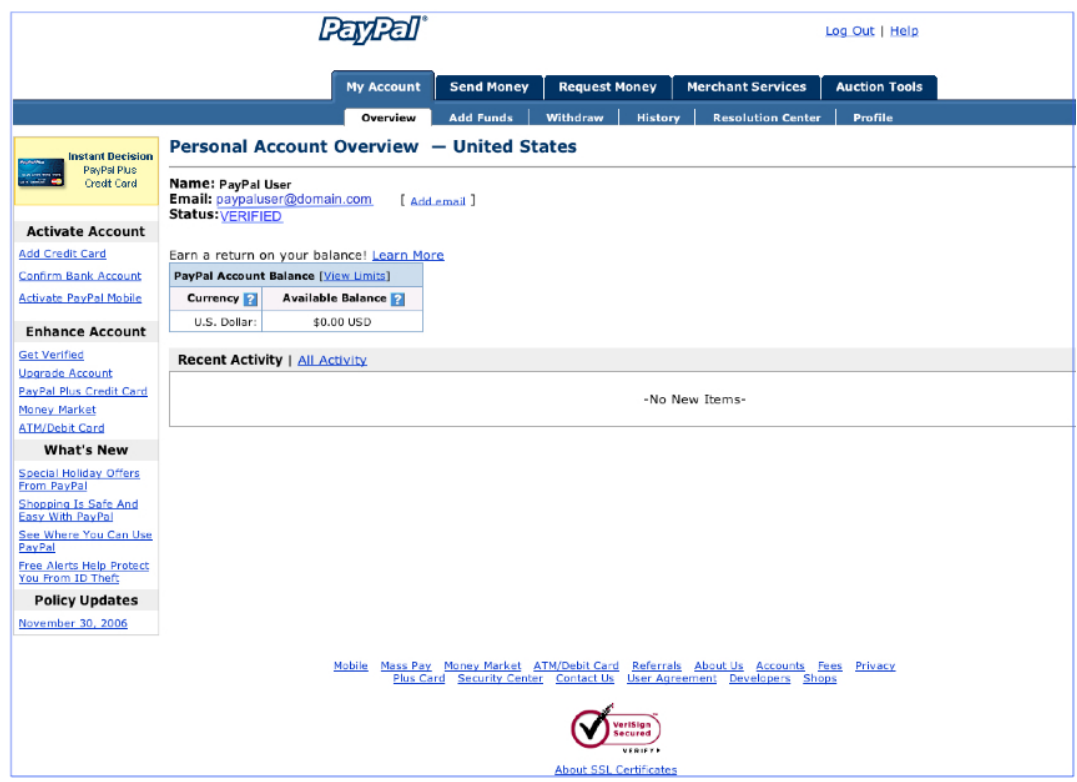

<span id="page-9-0"></span>2. Click the "Profile" tab.

**Figure 2.6. PayPal Profile Tab**

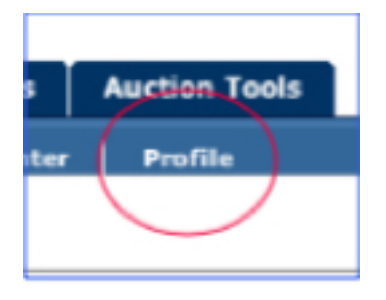

<span id="page-9-1"></span>3. Click the "API Access" link in the Account Information column.

#### **Figure 2.7. API Access Link**

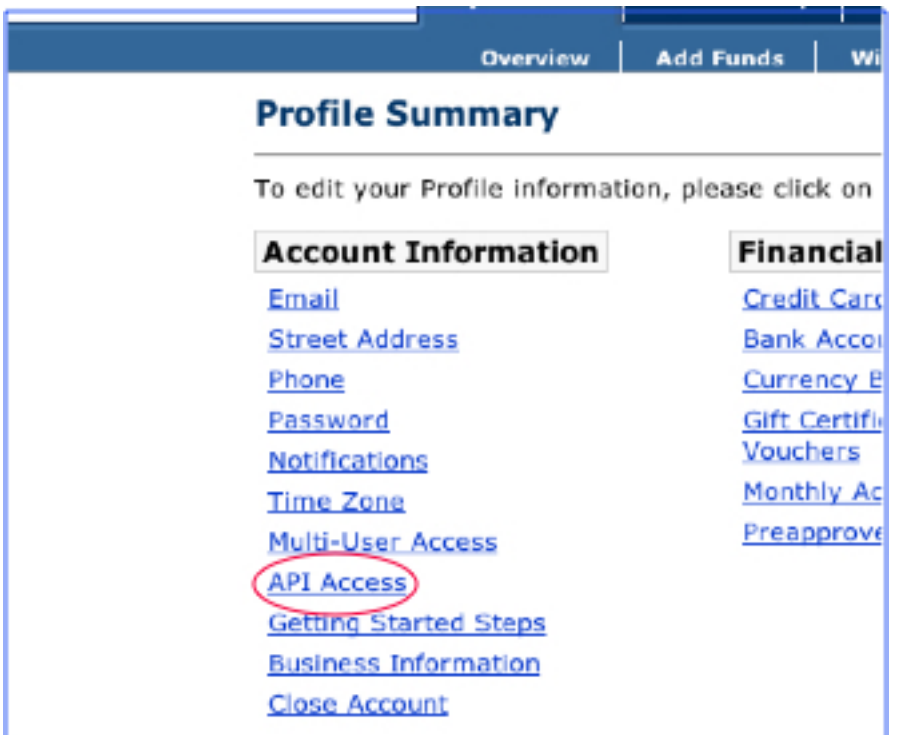

<span id="page-10-0"></span>4. Click the "Grant API Permission" link.

**Figure 2.8. Grant API Permission Link**

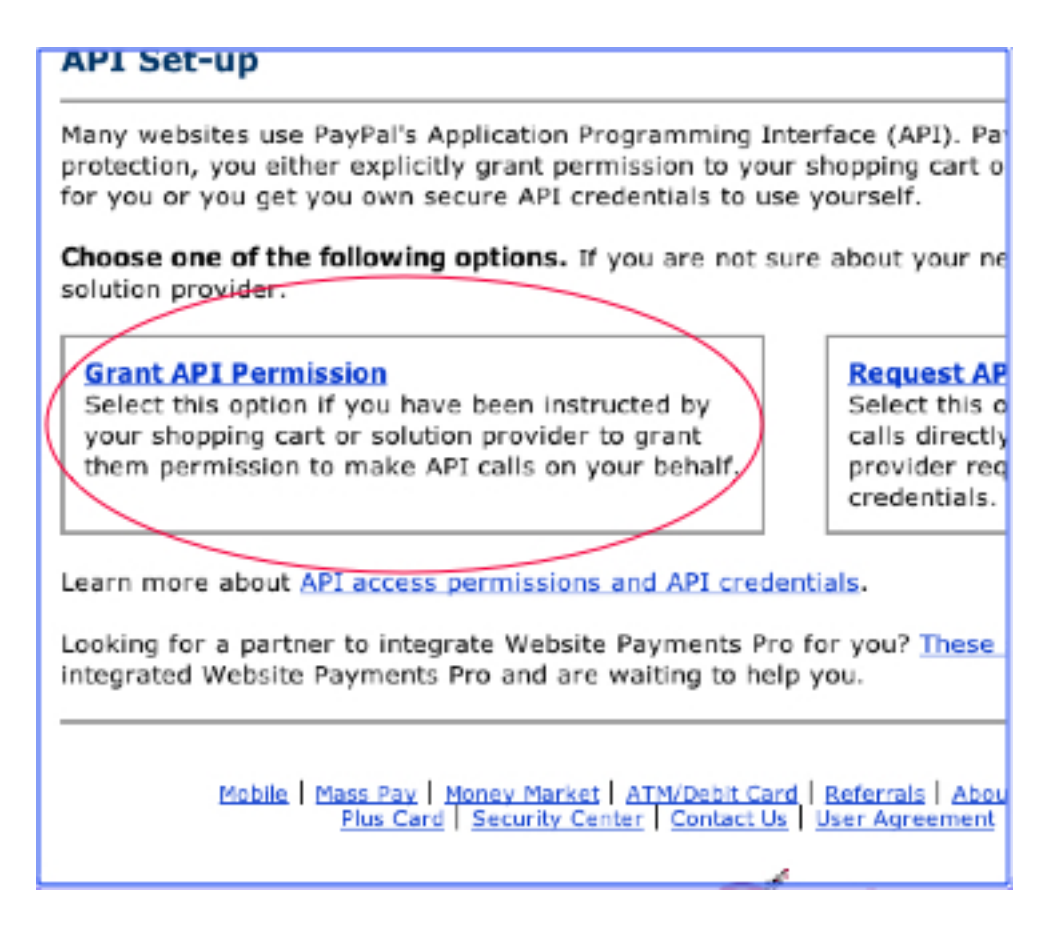

5. In the Enter an "API Partner Username" field, please enter the default gateway username of: "**paypal\_accept\_api1.paymentclearing.com**"

<span id="page-11-0"></span>**Figure 2.9. API Permissions**

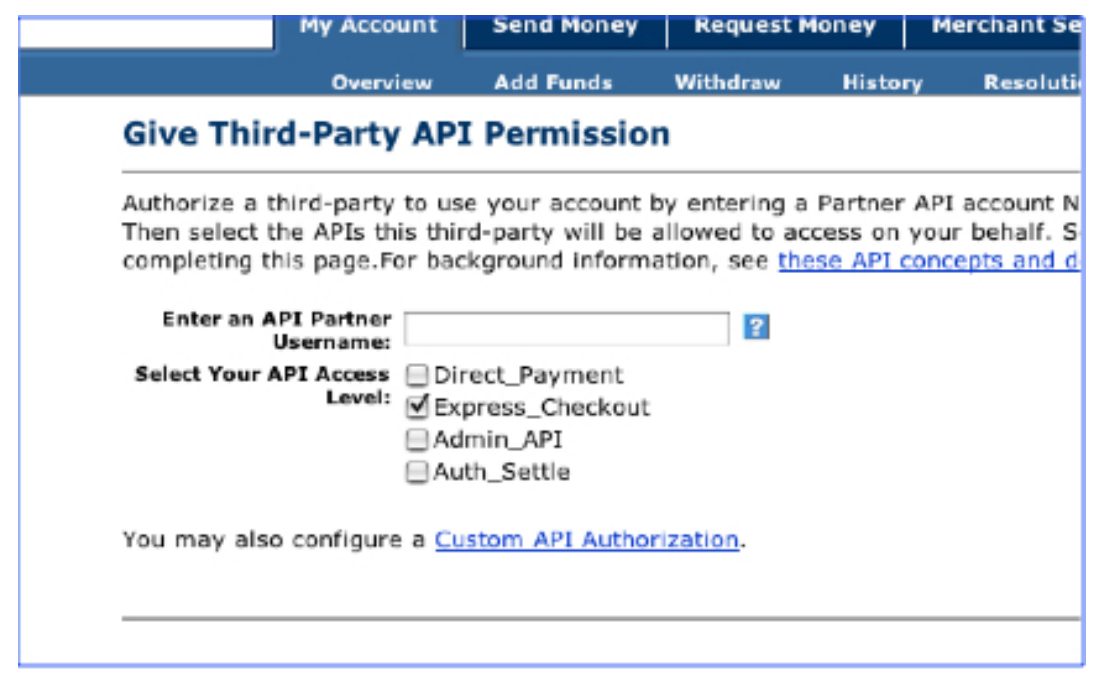

- 6. Check "Express\_Checkout".
- <span id="page-12-0"></span>7. Click the "SUBMIT" button.

# **Completing the PayPal Setup**

To access this, you will need to log in to your Control Panel and access the Card Setup Interface.

#### <span id="page-12-2"></span>**Figure 2.10. PayPal Setup In The Gateway**

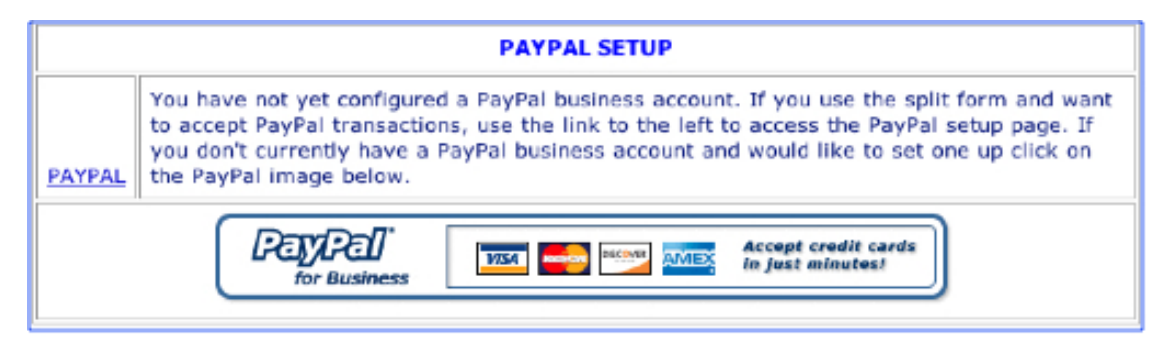

<span id="page-12-1"></span>If you have a verified PayPal Business account, click on the "PAYPAL" link on the left side. If not, click on the PayPal for business icon to be taken to a PayPal registration page.

## **PayPal Processing Settings**

To access this, you will need to log in to your Control Panel and access the Account Settings interface. This area will only display if the PayPal Setup in the Card Setup has been completed. If you would like the PayPal acceptance script to display on a Split Form, click the "Check Processing Enabled" checkbox. Enter your PayPal Account Email address and the PayPal Page Style (if you choose to use any of the style sheets created by PayPal, or by you in your own PayPal account - This will override any Style Settings ).

#### <span id="page-13-1"></span>**Figure 2.11. Account Settings PayPal Section Example**

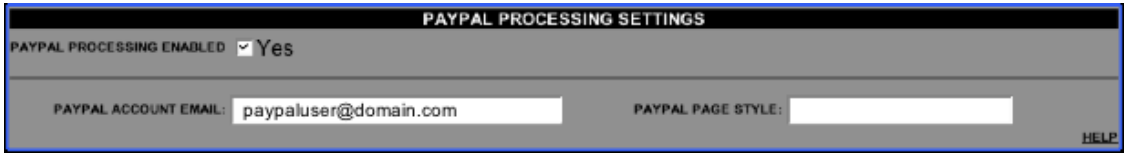

## **Posted Back Data**

<span id="page-13-0"></span>As with credit card and check transactions submitted through the gateway, PayPal transactions also have the Passback and Lookup Features available. these two features are used to post transaction data back to a script after a transaction. The Passback Function enables you to include input variables in your order form that are passed back to your return address after the transaction is completed. The Lookup Function is designed to work for pre-determined fields. A merchant may request as many or as few of these fields as desired.

The following fields can be received in the Post via the Lookup Function:

**first\_name** - Returns the value entered as the first\_name.

**last\_name** - Returns the value entered as the last\_name.

**address** - Returns the value entered as the address.

**city** - Returns the value entered as the city.

**state** - Returns the value entered as the state.

**zip** - Returns the value entered as the ZIP.

**country** - Returns the value entered as the country.

**phone** - Returns the value entered as the phone.

**email** - Returns the value entered as the email.

**sfname** - Returns the value entered as the sfname.

**slname** - Returns the value entered as the slname.

**saddr** - Returns the value entered as the saddr.

**scity** - Returns the value entered as the scity.

**sstate** - Returns the value entered as the sstate.

**szip** - Returns the value entered as the szip.

**sctry** - Returns the value entered as the sctry.

**authcode** - Returns the PayPal authorization code.

**total** - Returns the transaction total.

**when** - Time/date stamp in format of "20010509134443" - meaning 05/09/2001 at 13:44:43.

**address\_status** - Returns the verifed status of the customer's PayPal account (either "Confirmed" or "Unconfirmed").

**trans\_type** - Returns the value "order" for PayPal transactions.

**xid** - Returns the transaction ID.

Remember, the value for the "ret\_addr" must be a dynamic page or script that can accept, parse, and interpret name/value pairs.